### **Scheduled Imports**

Last Modified on 03/14/2024 8:47 am CDT

[Getting](http://kb.infinitecampus.com/#getting-started) Started | Data Import Detail Field [Descriptions](http://kb.infinitecampus.com/#test-the-scheduled-import) | Create a New [Scheduled](http://kb.infinitecampus.com/#create-a-new-scheduled-import) Import | Test the [Scheduled](http://kb.infinitecampus.com/#eligibility-import-report-example) Import | Submit [Scheduled](http://kb.infinitecampus.com/#submit-scheduled-import-to-the-batch-queue) Import to the Batch Queue | Eligibility Import Report Example

Tool Search: Scheduled Imports

The Scheduled Imports tool allows districts to automate the process of importing eligibility data from any third-party system and eliminates the need for custom scripts. Multiple files can be imported within a single Scheduled Import. If there are existing eligibility records in the database, the import process will not import the duplicate data and the [Eligibility](http://kb.infinitecampus.com/#ScheduledImports-EligibilityImportReport) Import Report will indicate that records already exist.

Under optimal conditions, where no other process is being run for the district, it is estimated the tool will import 10,000 records every 30-40 minutes.

Currently, the Scheduled Imports tool allows self-signed certificates. Please note that there is a security risk if your district uses self-signed certificates rather than a certificate from a trusted certificate authority.

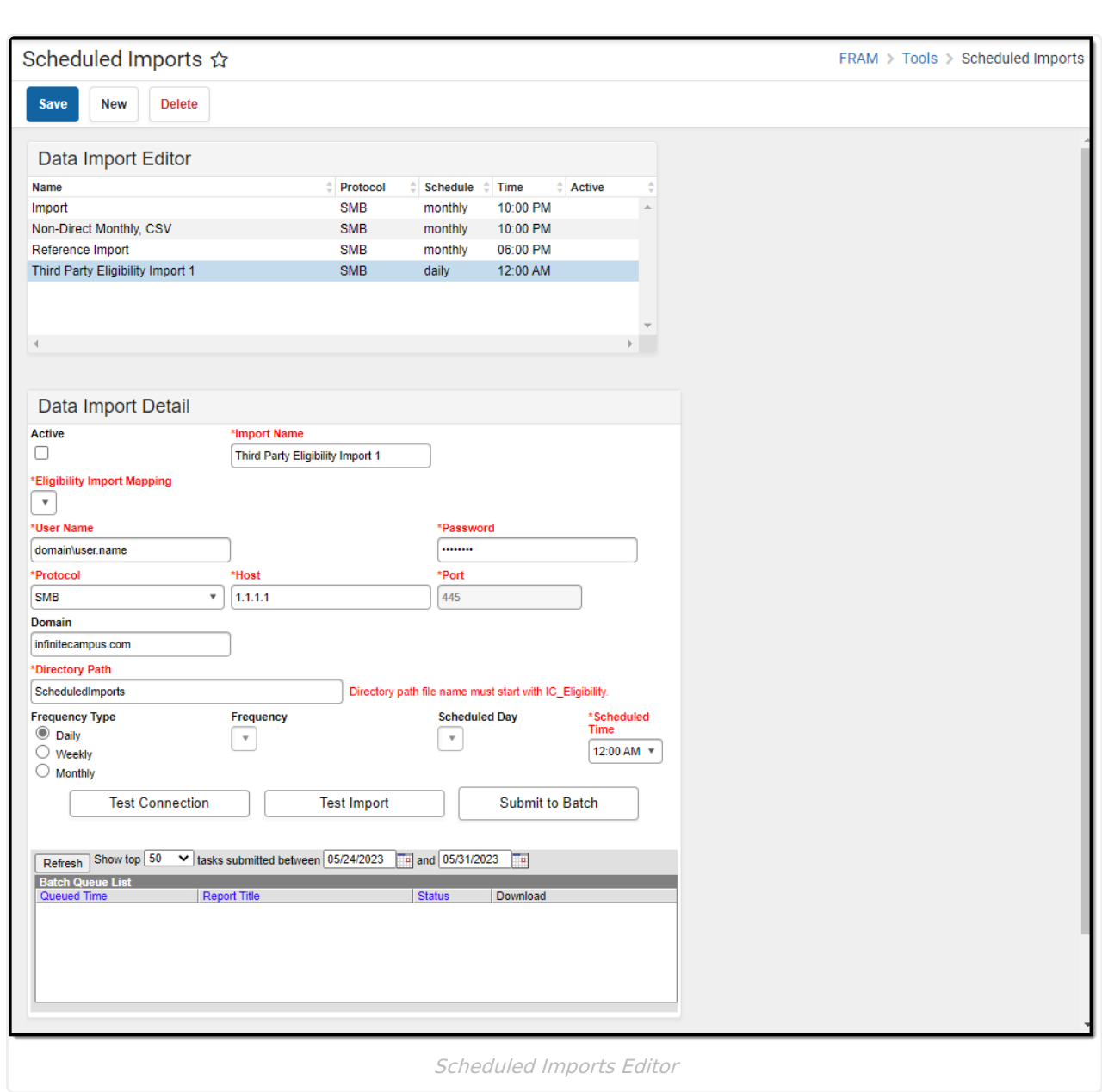

# **Getting Started**

Before creating a Scheduled Import, the following tasks must be completed.

**Task Description**

Infinite<br>Campus

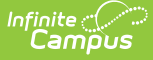

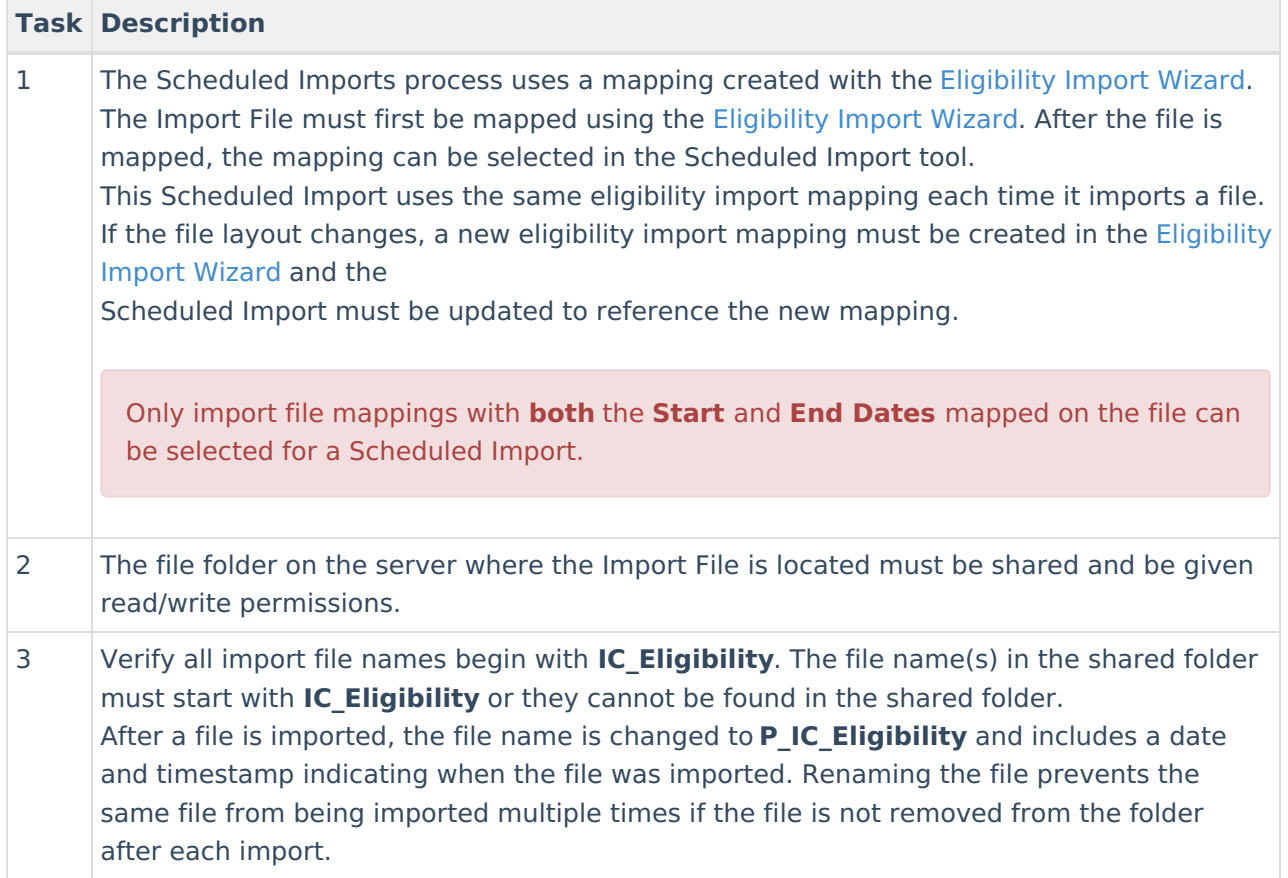

## **Data Import Detail Field Descriptions**

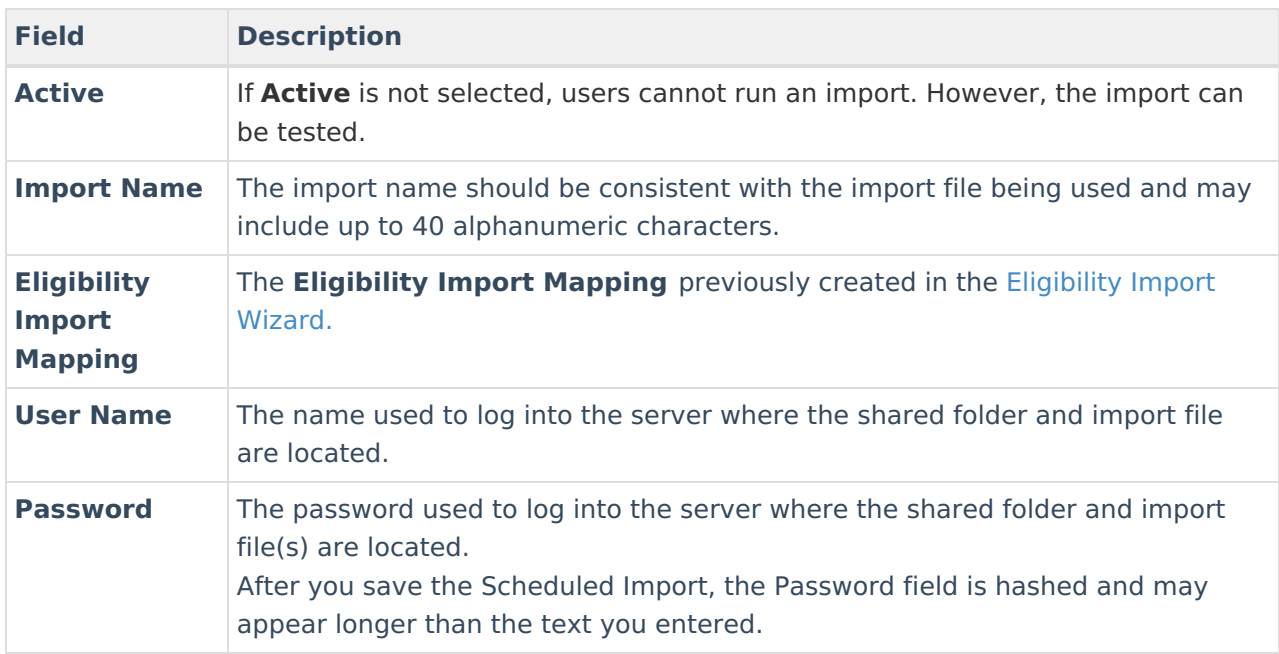

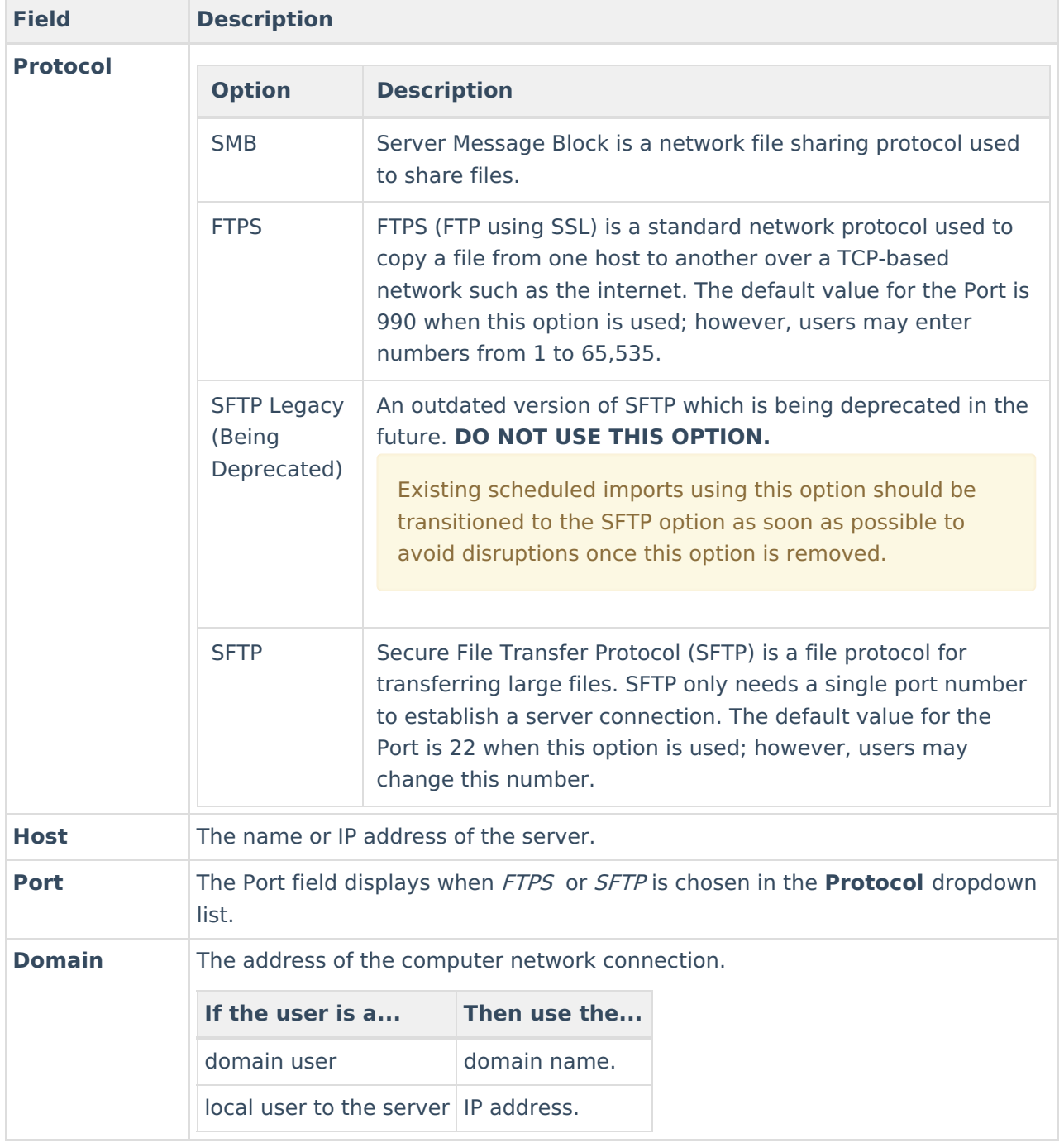

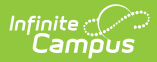

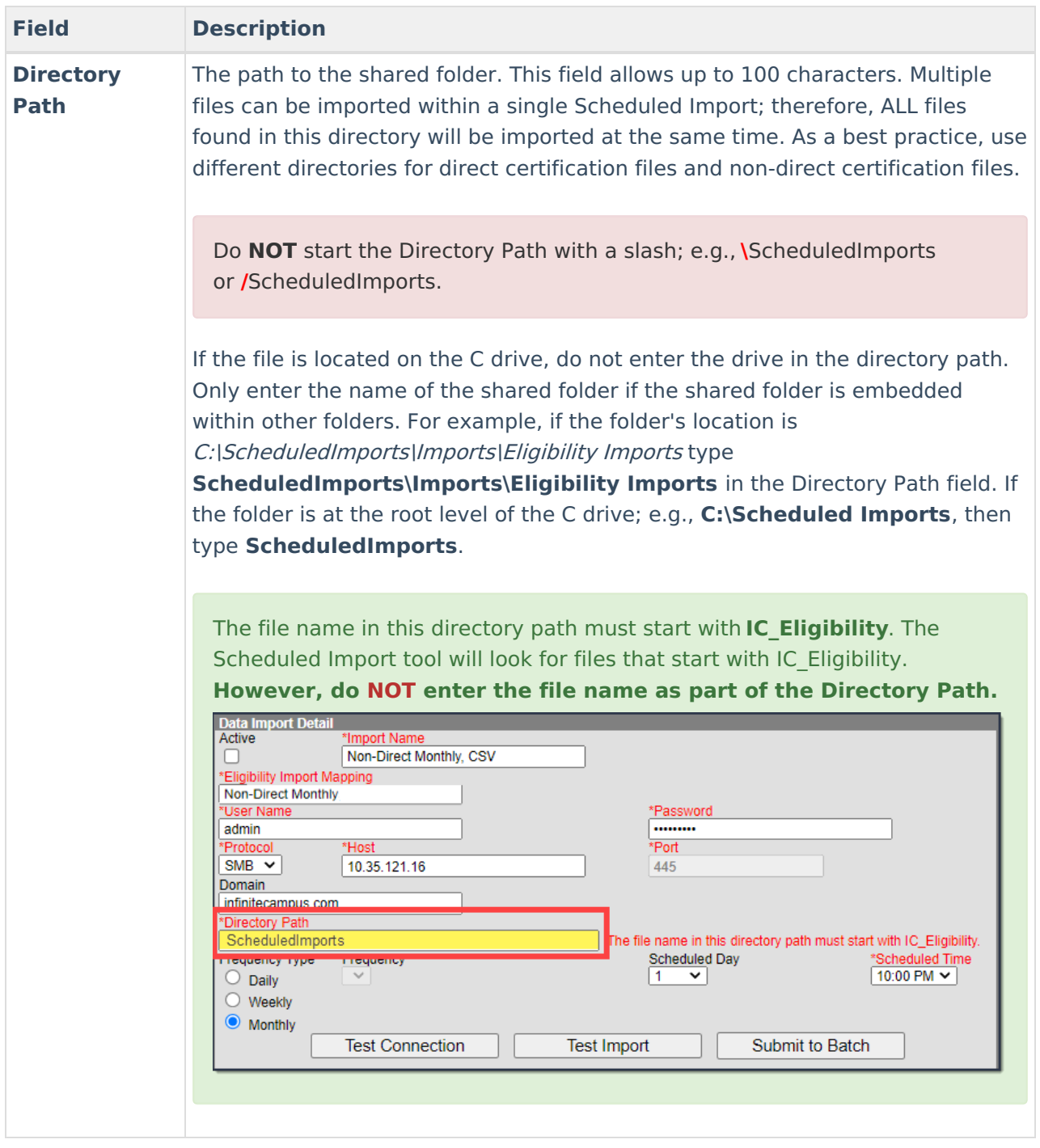

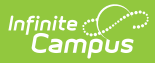

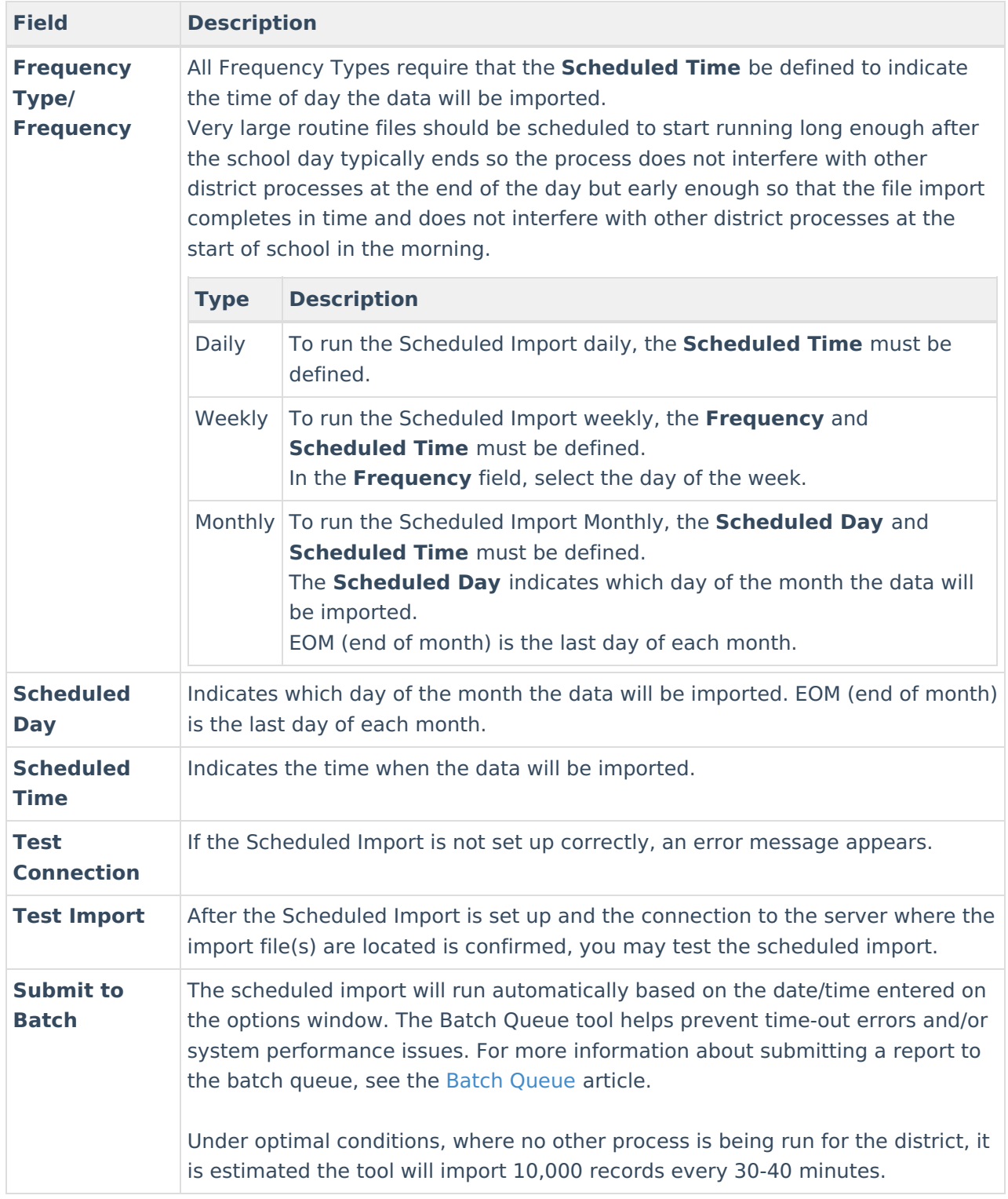

## **Create a New Scheduled Import**

The tasks in the [Getting](http://kb.infinitecampus.com/#ScheduledImports-GettingStarted) Started section must be completed before setting up a Scheduled Import.

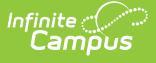

- 1. Click the **New** button.The Data Import Detail section appears.
- 2. Verify the **Active** check box is selected. If **Active** is not selected, users cannot run an import. However, the import can be tested.
- 3. Type a descriptive name in the **Import Name** field. The import name should be consistent with the import file being used and may include up to 40 alphanumeric characters.
- 4. Use the information in the Data Import Detail Field [Descriptions](http://kb.infinitecampus.com/#ScheduledImports-DataImportDetailFieldDescriptions) to fill in the remaining fields.
- 5. Click the **Test Connection** button.A confirmation message appears. If the Scheduled Import is not set up correctly, an error message will appear.
- 6. Click the **Save** button. The scheduled import will run automatically based on the frequency and time entered. After the Scheduled Import is set up and the connection to the server where the import file(s) are located is confirmed, users may test or immediately run the scheduled import.

### **Test the Scheduled Import**

Testing an import file confirms that its data will import correctly.

- 1. Select the Scheduled Import name on the Data Import Editor.
- 2. Click the **Test Import** button. The [Eligibility](http://kb.infinitecampus.com/#ScheduledImports-EligibilityImportReport) Import Report appears.
- 3. Use the [Eligibility](http://kb.infinitecampus.com/#ScheduledImports-EligibilityImportReport) Import Report to verify the test results.

### **Submit Scheduled Import to the Batch Queue**

A scheduled import runs automatically based on the frequency and time entered on the import. However, the Data Import Detail editor also includes a **Submit to Batch** button that allows you to automatically run the import based on the date/time entered on the options window.

Do not schedule the import during school hours.

- 1. Select a scheduled import from the Data Import Editor.
- 2. Click the **Submit to Batch** button. The Batch Queue Reporting Options window displays

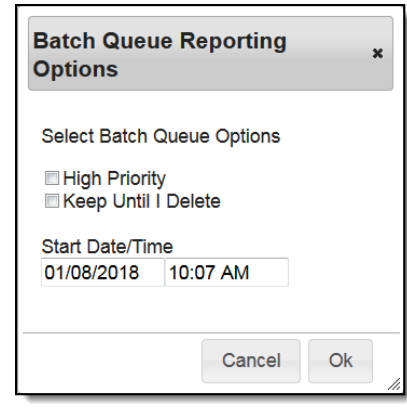

3. Use the following field descriptions to complete the Batch Queue Options.

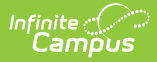

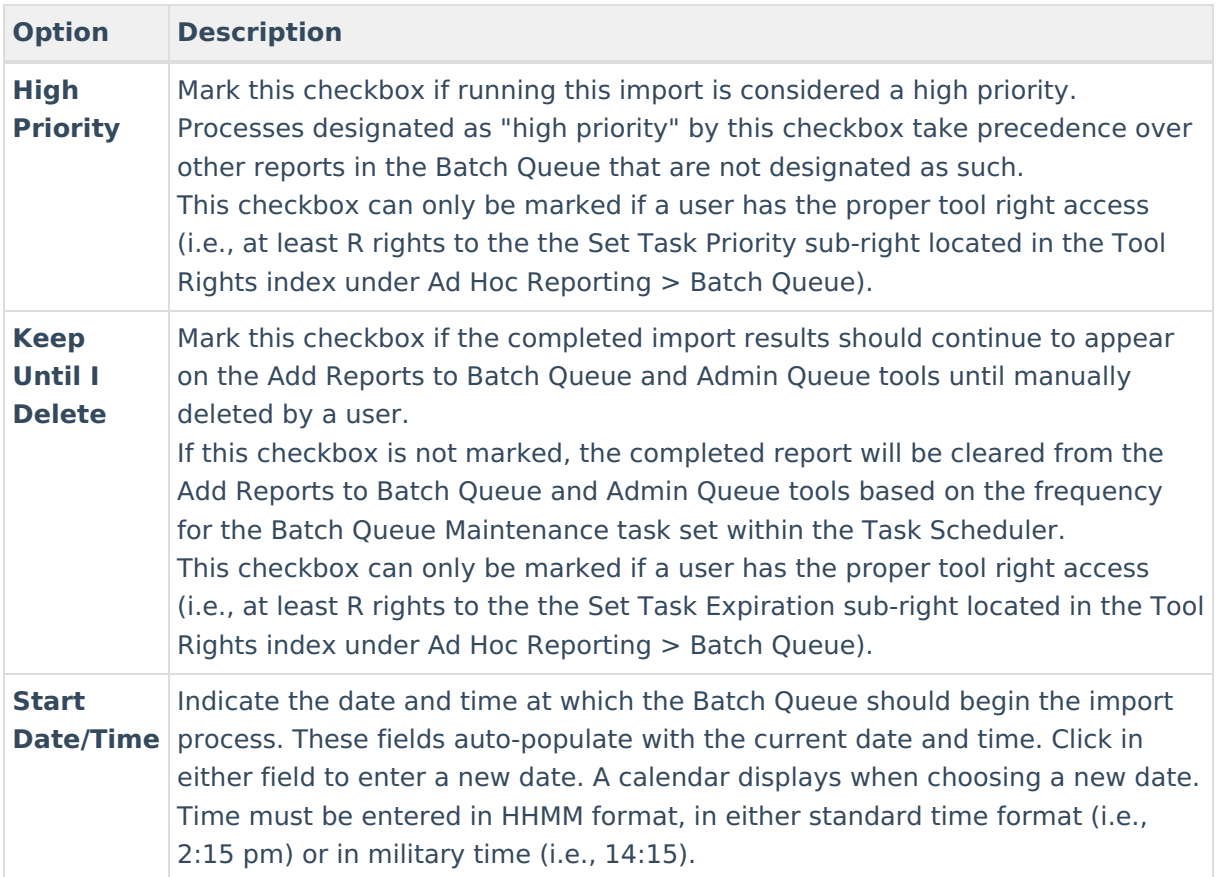

4. Click **OK**. The import will wait for the date and time scheduled for generation and is listed on the Batch Queue and Admin Queue tools. The data in the import file(s) is imported into the database as scheduled. This data messages the [Point](https://kb.infinitecampus.com/help/point-of-sale-pos) of Sale terminal and the State Edition (if the district uses Infinite Campus State Edition). The file name is changed to **P\_IC\_Eligibility** and includes a date and timestamp indicating when the file was imported.This prevents the file from being imported again. The [Eligibility](http://kb.infinitecampus.com/#ScheduledImports-EligibilityImportReport) Import Report is generated.

## **Eligibility Import Report Example**

The Eligibility Import Report is a summary report which provides a list of updated records and indicates if there are existing records in the database. This report is generated after Testing the Scheduled Import and can also be accessed when viewing [Scheduled](http://kb.infinitecampus.com/#ScheduledImports-TestingtheScheduledImport) Import Logs.

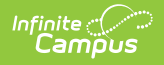

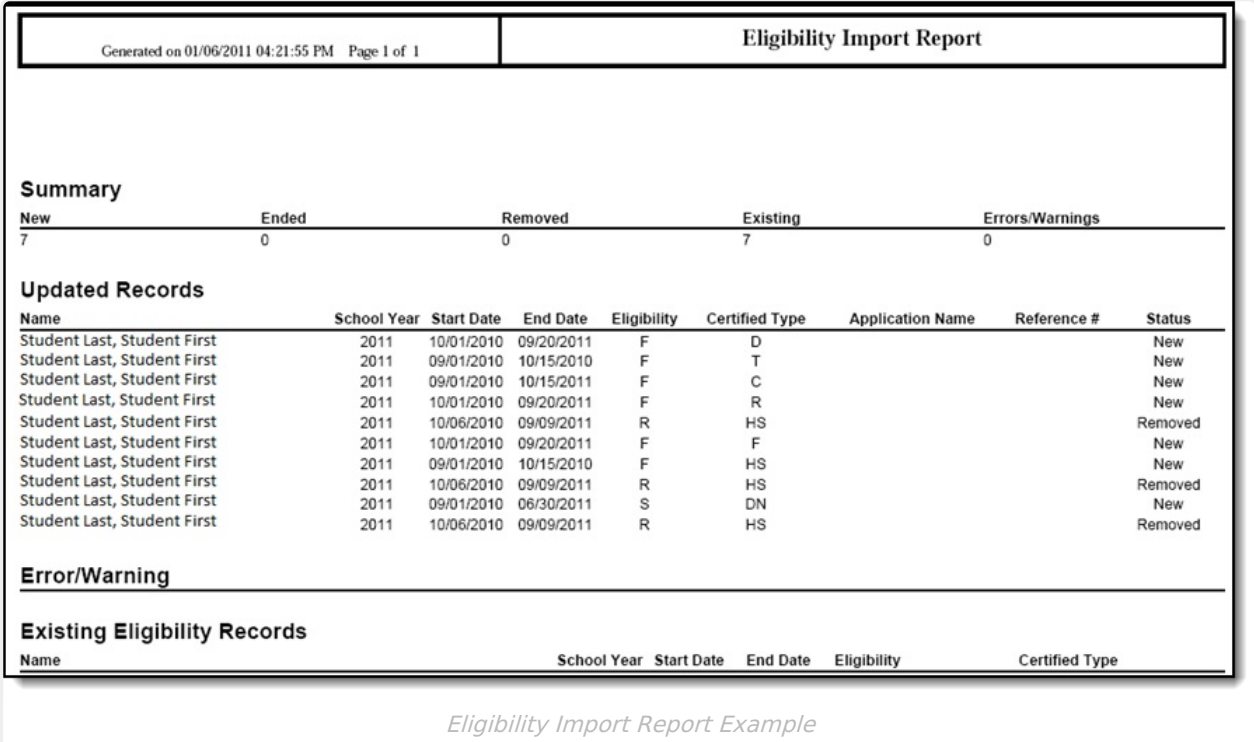